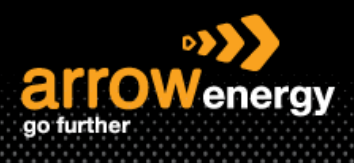

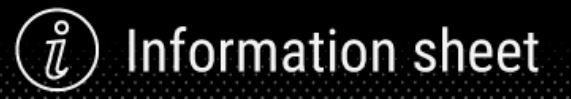

# **Reject Entire Order**

## **Quick Reference Guide**

Reject Entire Order if it cannot be fulfilled at all. Please kindly contact the Arrow Procurement before rejection as it will delete the purchase order. For Incorrect Delivery Dates/Price, please use the Update Line Item instead. For details, see QRG - Update Line Item – Order Confirmation.

**Step-1:** Click 'Create order Confirmation' and select 'Reject Entire Order':

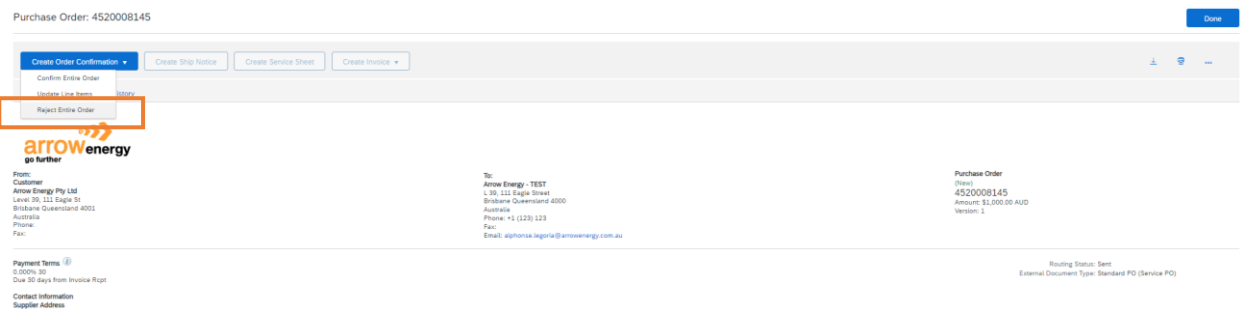

#### **Step-2:** Enter a confirmation number:

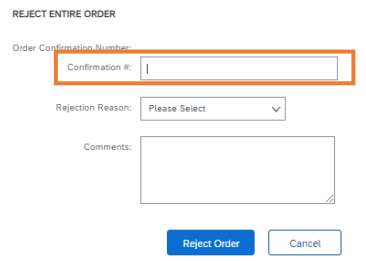

#### **Step-3:** Select a reject reason:

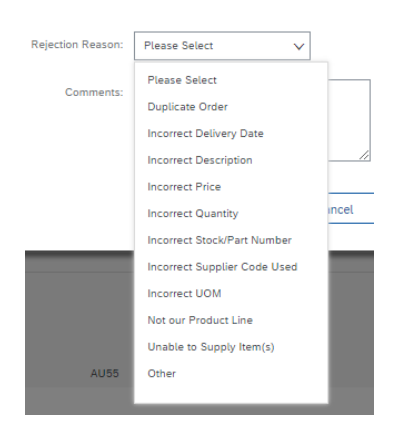

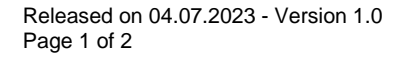

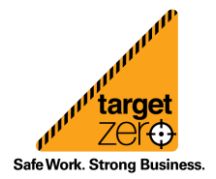

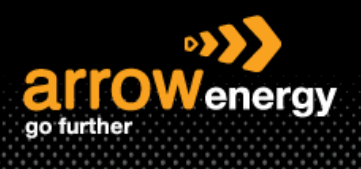

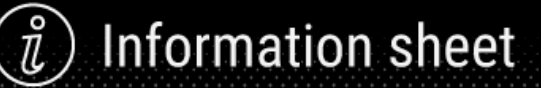

### **Step-4:** Click 'Reject Order':

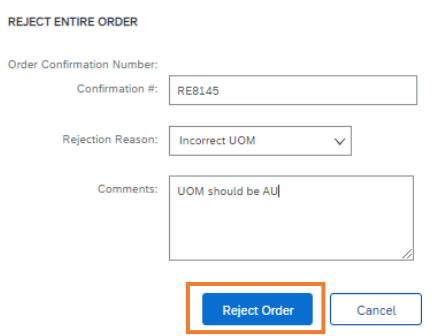

### Now the PO status is showing 'Rejected'.

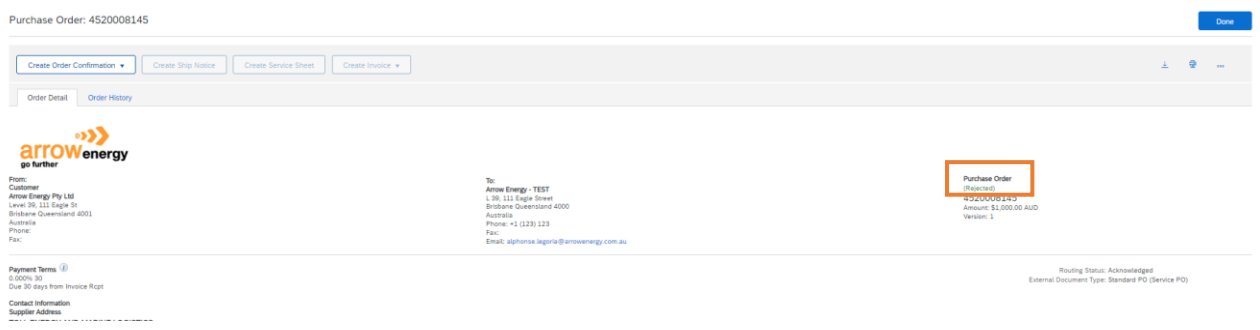

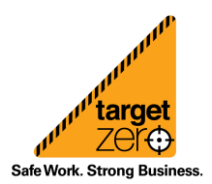